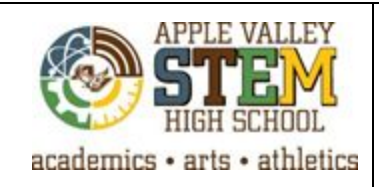

## **Fab Lab Essentials**

## **Prepping Files for Laser Engraving**

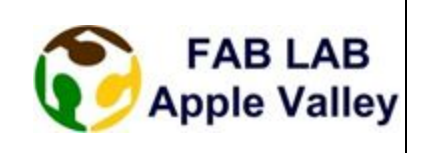

- 1. Open Adobe Illustrator (Ai)
- 2. From the menu bar choose **File→ New**. Then change the width and height size of the lasers work area to accommodate your project (the laser is 32x20 or 15x12, limit projects to this size). Then click ok.
- 3. From the file menu bar choose **File→ Place**.Find the file you have prepared for the laser. Click on it and click on place.
- 4. From the top window, click on **Image Trace**

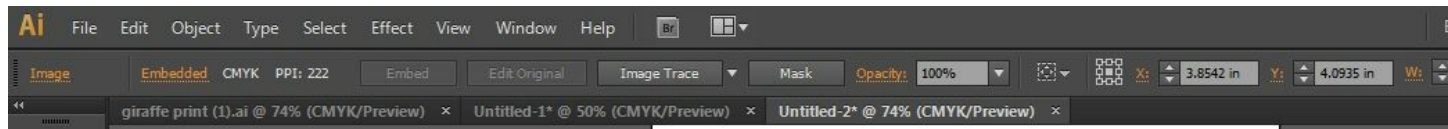

5. Click on the **image trace**button in order to adjust the look of your image.

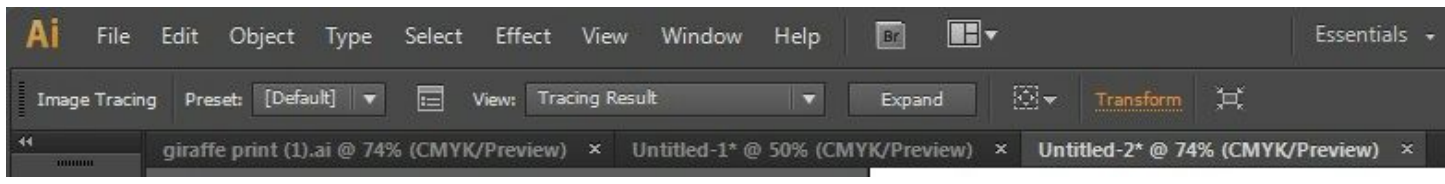

- 6. Click on **Expand.**
- 7. Right-click on the image and choose **Isolate Selected Group**. The blue lines and dots should disappear.
- 8. Hover over the image until you see the box around the image and click so that it highlights the box. The box should be the only part that is blue. Push delete.
- 9. Now we need to set the line weights for ALL parts that need to be cut out (vectored). Click on the outside line that will cut out the shape and it will turn blue. If other lines *turn blue also, you need to right-click and* choose Release Compound Path. Click off the image, then click on the outside again. Only the outside *line is blue.*

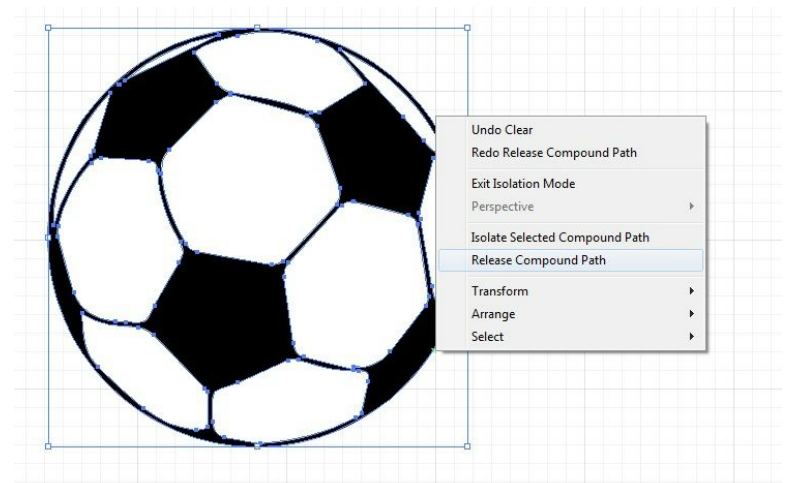

- 10. Now set the line to be cut. At the top of the window, next to **Stroke**type in **0.001**and hit enter.
- 11. The color of the line must also be changed. On the right hand toolbar, double click on the stroke color box (if you hover over it, it will say **Stroke X**). A Color Picker window will open. In the box by the # sign type ff0000. Click ok.

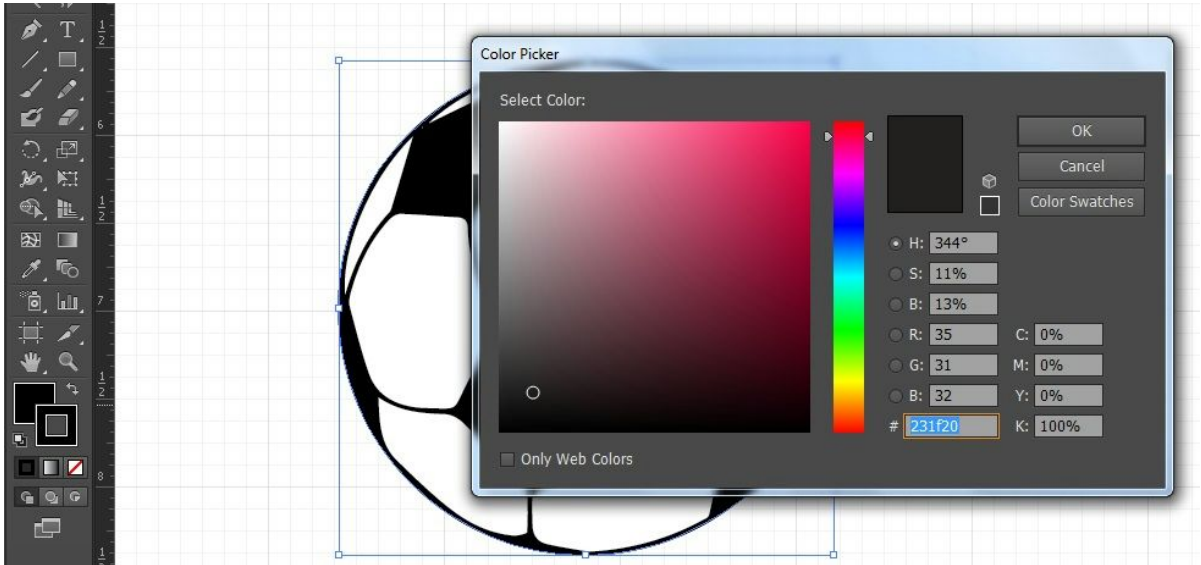

\*\*Any line with the weight of 0.001 and the color ff0000 will be cut out. Any other line or color will be raster/engraved.

- 12. Repeat step 10 and 11 for any other line that must be cut.
- 13. Drag a box around the entire image so every part is selected and blue. Resize the image if needed and make multiple copies.
- 14. It is now ready to be sent to the laser.